# DOWNLOAD INSTRUCTIONS SOFTWARE UPGRADE v2.02

FOR GAIT TRAINER™ 3 & RTM600

950-400 950-402 950-406 950-420 950-422 950-426

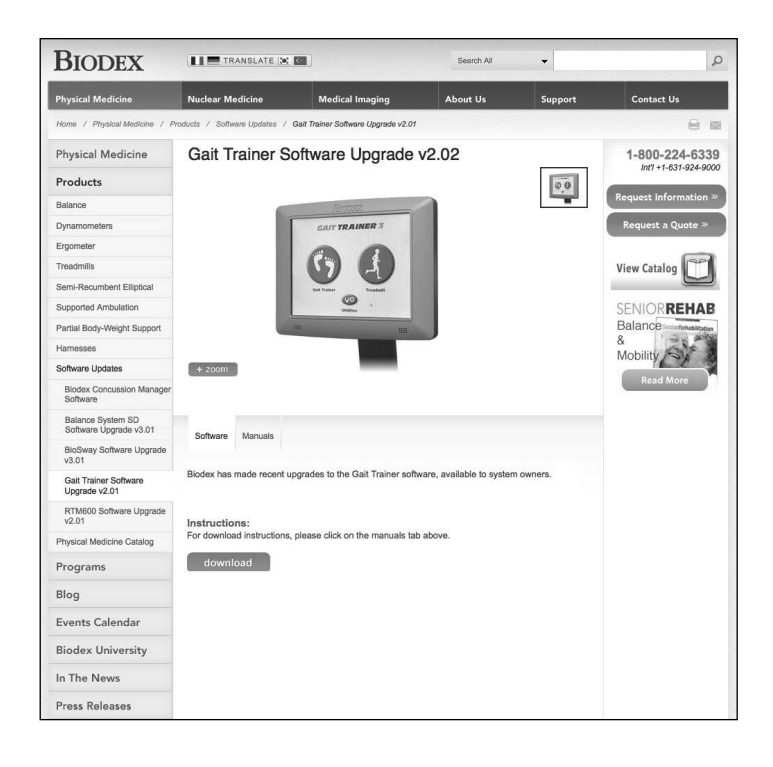

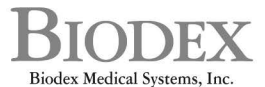

20 Ramsey Road, Shirley, New York, 11967-4704, Tel: 800-224-6339 (Int'l 631-924-9000), Fax: 631-924-9338, Email: info@biodex.com, www.biodex.com

### This manual covers download procedures for the following software:

Software Upgrade v2.02 for Biodex Gait Trainer™ 3 and/or RTM600

#### This software can be used with the following products:

Version 2.02 of Gait Trainer 3 & RTM600 software can only be used on units with 12-inch display. For any other size display, contact Biodex Customer Service.

Gait Trainer 3 950-400 Gait Trainer 3, 115V – Includes Support Bar 950-402 Gait Trainer 3, 115V – Includes Extended Handrails 950-406 Gait Trainer 3, 115V – Includes Geriatric/Pediatric Handrails

RTM600 Treadmill 950-420 RTM600 Treadmill 115V - Includes Support Bar 950-422 RTM600 Treadmill 115V - Includes Extended Handrails 950-426 RTM600 Treadmill 115V - Includes Geriatric/Pediatric Handrails

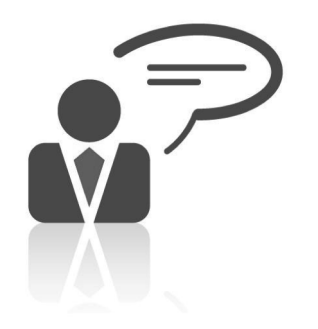

Need Help? Contact Biodex Software Support 1-800-224-6339 ext 2120, or softwaresupport@biodex.com

# Download Instructions – Software 2.02 For Gait Trainer™ 3 & RTM600

On the Biodex website, Physical Medicine section, navigate to the 'Software Updates' page under 'Products' in the left navigation bar, and select either Gait Trainer 3 or RTM600 v2.02 Software Upgrade. This will bring up the page with a "download" button (See Figure 1; screen will look similar for RTM600) and follow the steps detailed below.

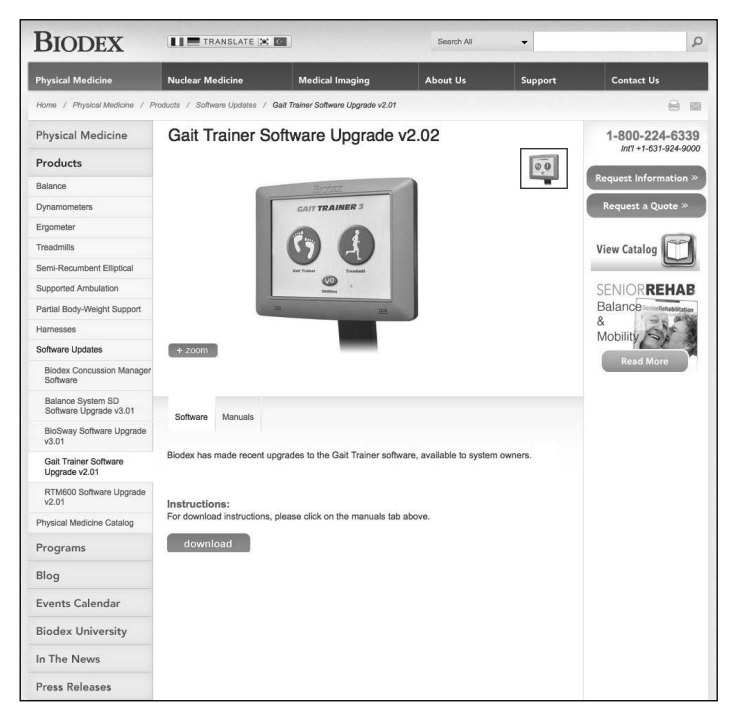

*Figure 1. Gait Trainer 3 Software Download screen*

How to Download:

*NOTE: Screenshots used in this document will match if Internet Explorer 10 and/or 11 is used. Other browsers will look slightly different from these screenshots.*

- 1. Click on the "DOWNLOAD" button to download the software.
- 2. A "File Download" dialog box will appear.

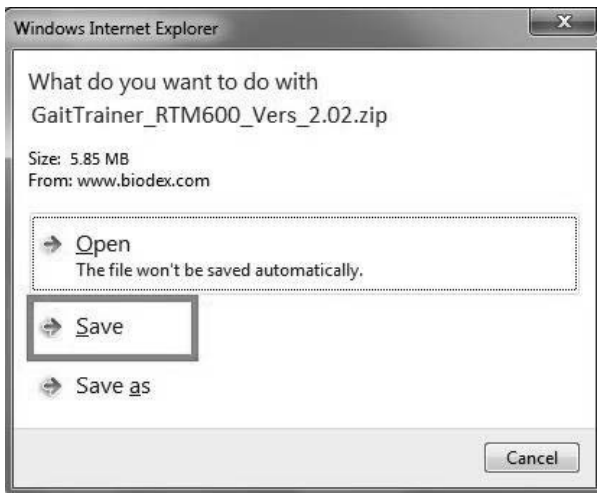

3. Once the download is complete, open the folder or go to the Downloads folder on your computer.

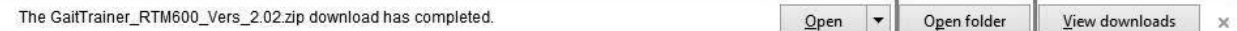

4. Select the file that was just downloaded. (Do **NOT** extract yet.) Choose the COPY option.

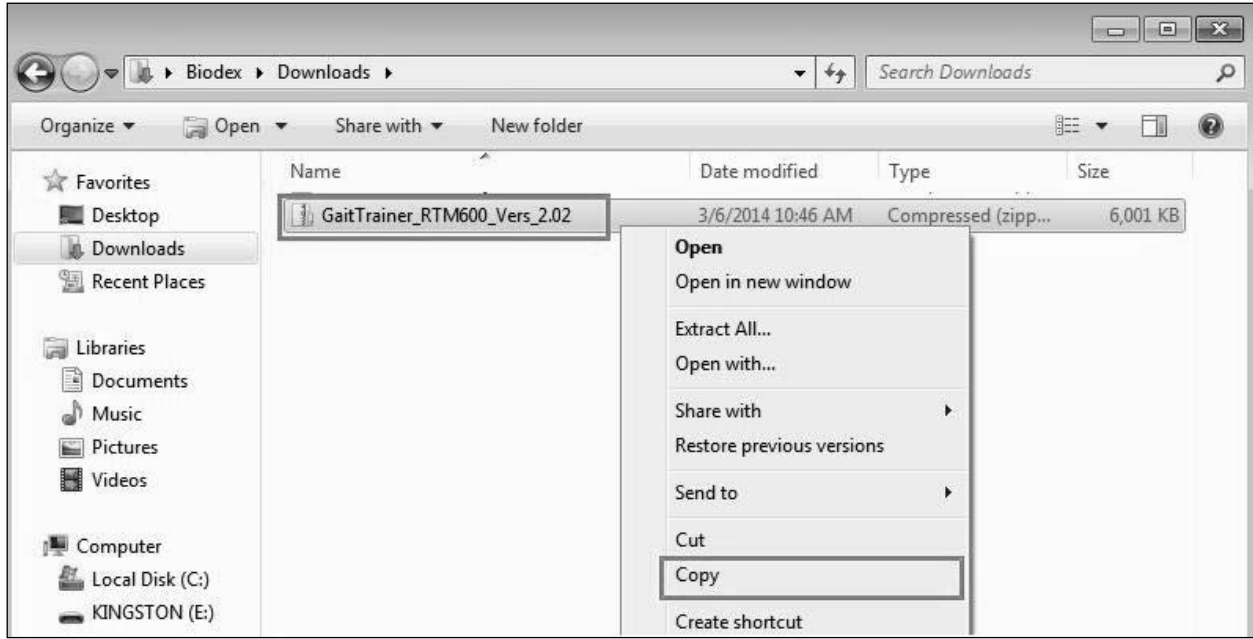

- 5. Insert Flash Drive and take note of what drive letter is assigned to it. (In this example we are using the "E" Drive.) The location may come up as Drive "D", "E", "F", "G", etc.
- 6. Open My Computer and Select the Flash Drive.

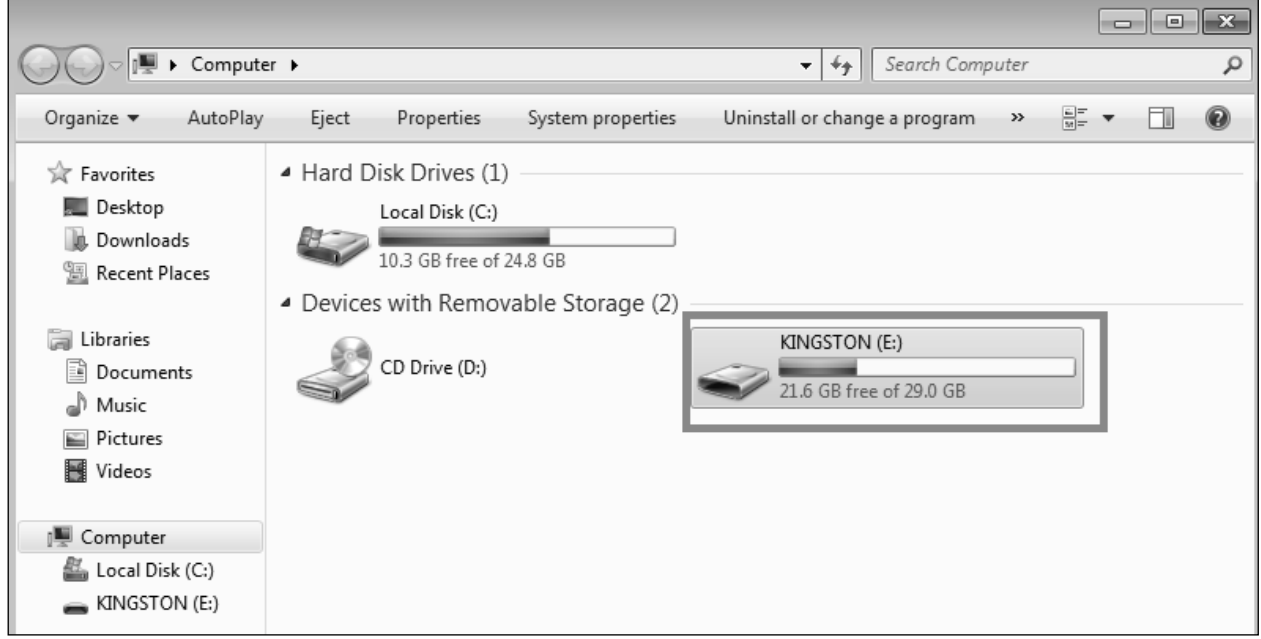

7. Place mouse in center of screen. Select the PASTE option. Zipped File is copied to Flash Drive.

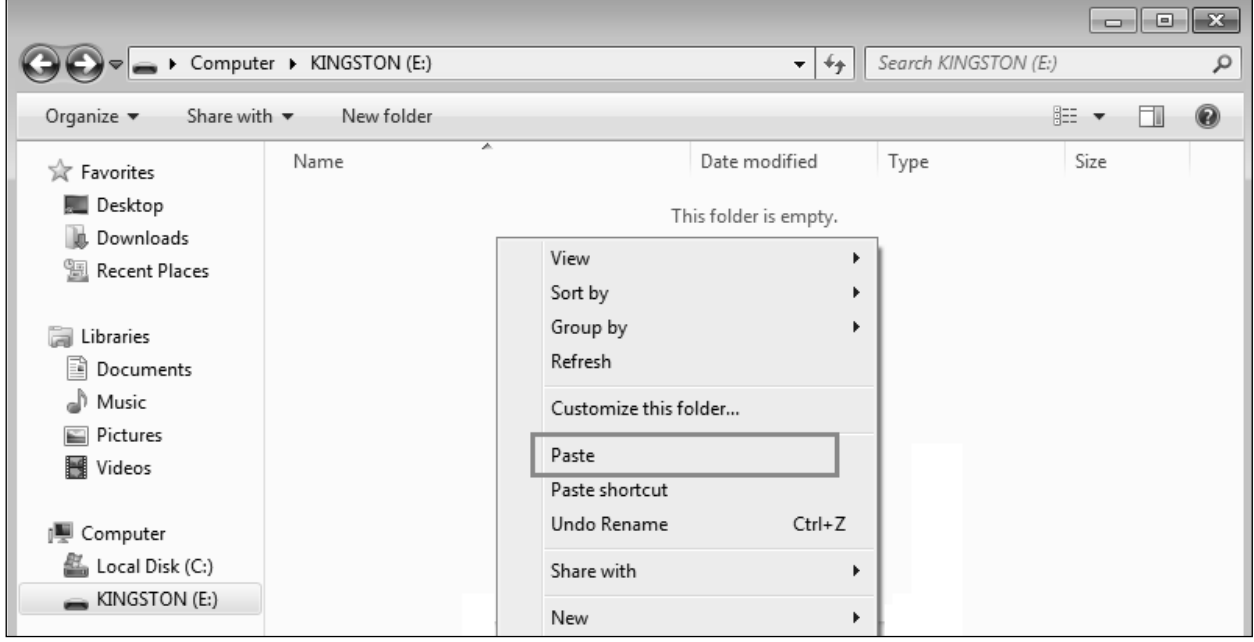

*NOTE: It is important to extract the files on the Flash Drive.*

## 8. Select the zip file.

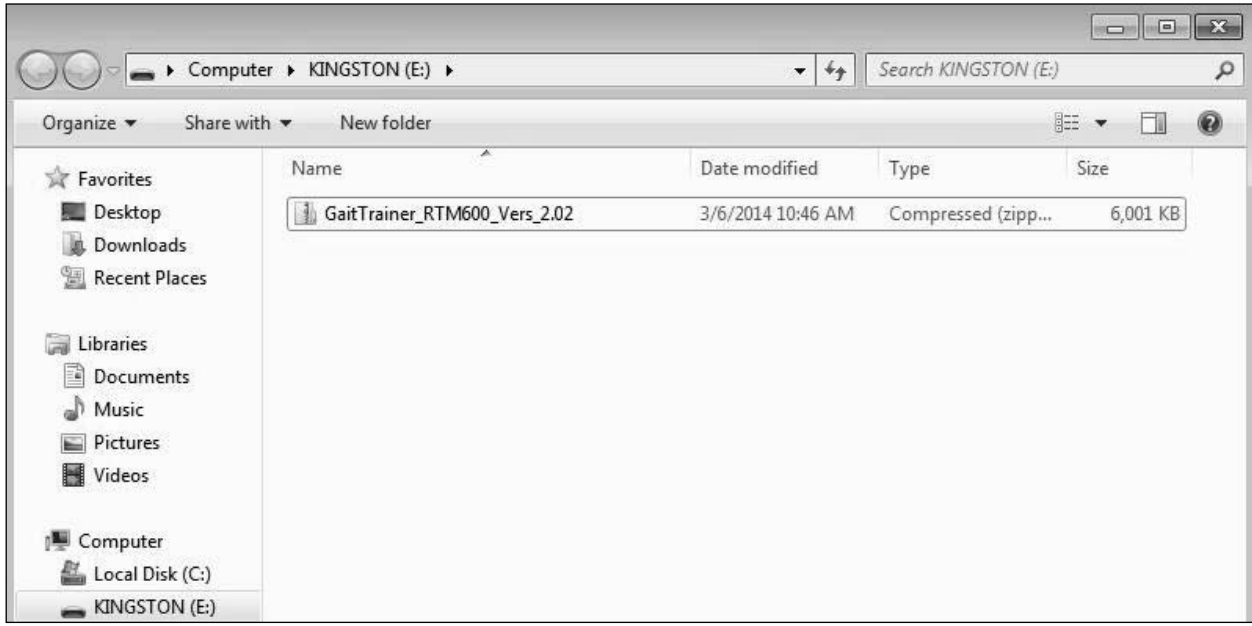

# 9. Select EXTRACT ALL FILES.

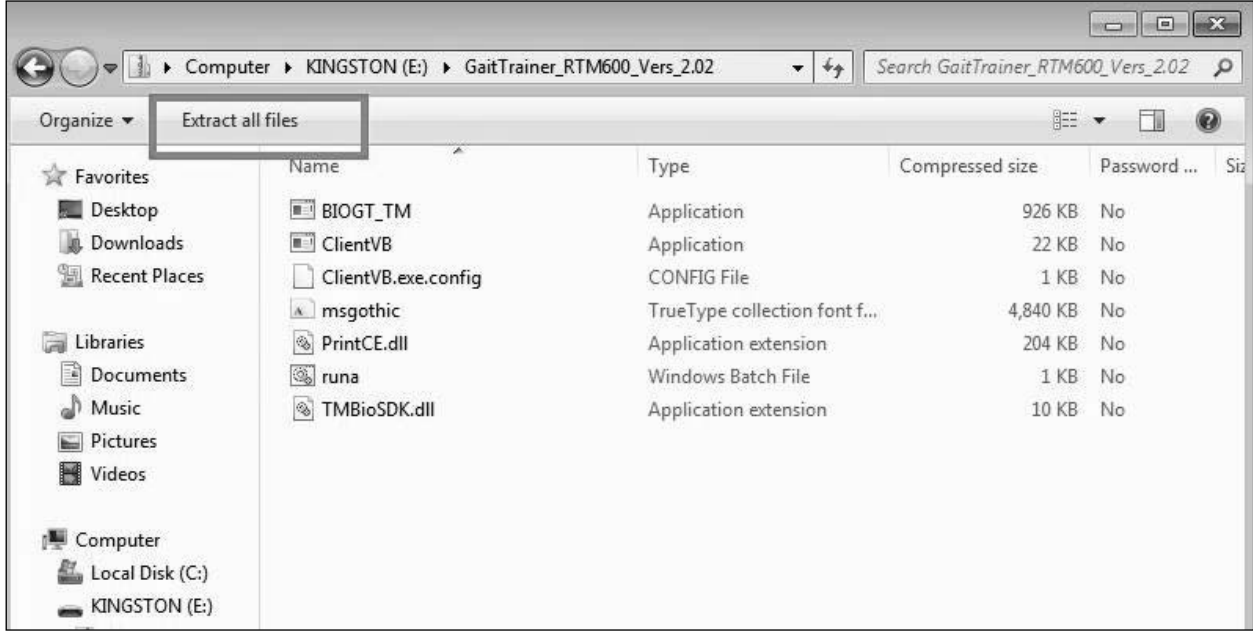

### 10. Type E:\; Select EXTRACT.

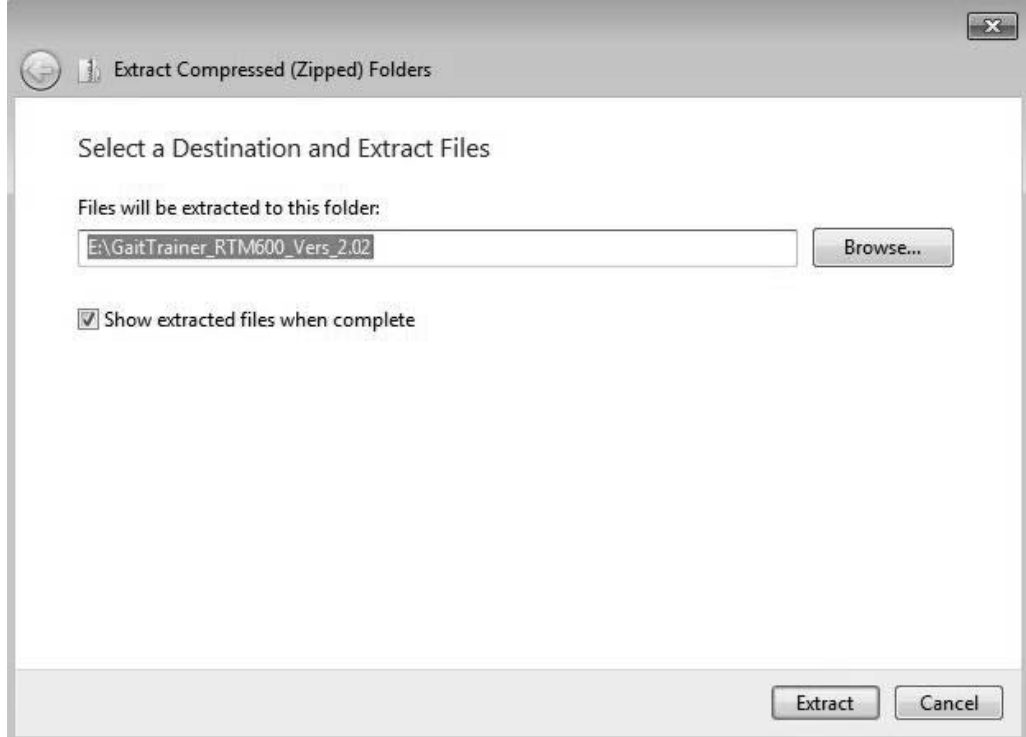

Make sure you type the drive letter (E), a colon (:), and a backslash ( $\setminus$ ) E:\ refers to the ROOT of the flash drive.

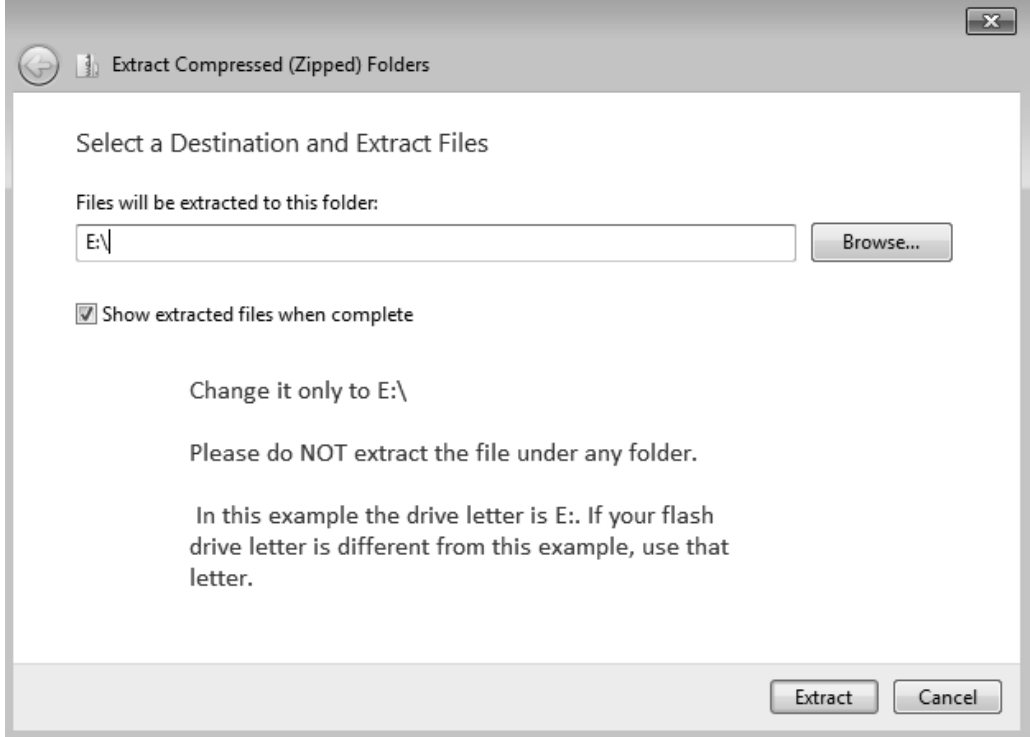

The files will be extracted to the root of the flash drive. It should look like the following screenshot:

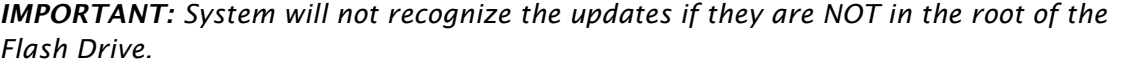

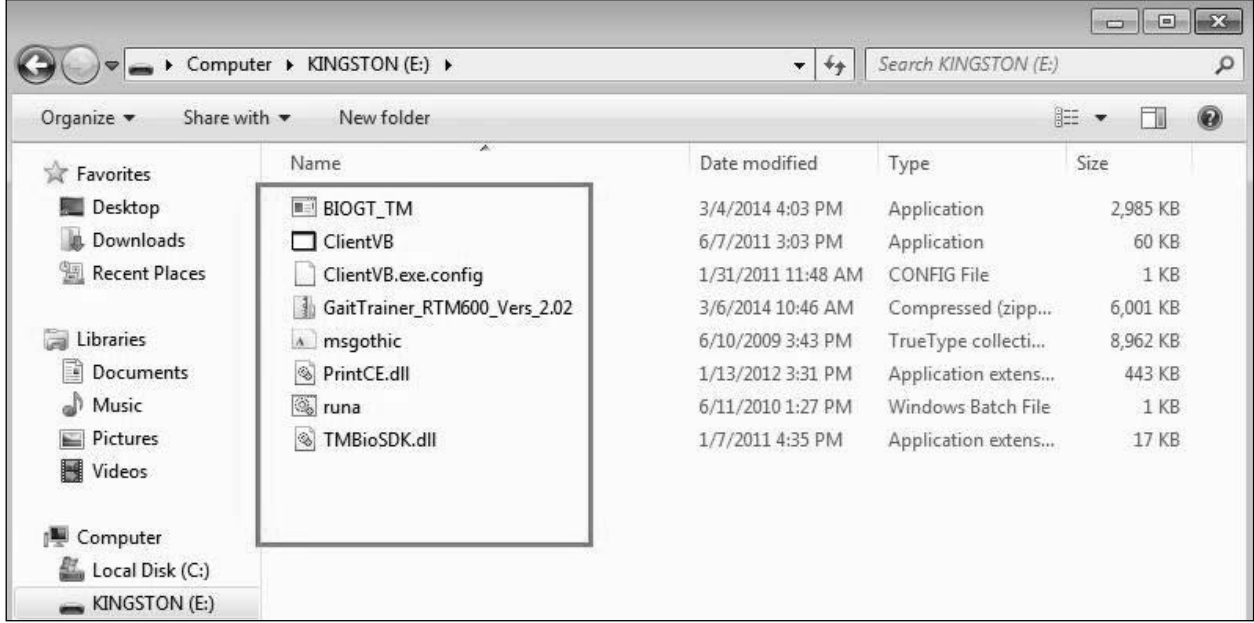

- 11. Copy is now completed.
- 12. Close any open windows.
- 13. Select icon to Safely Remove Hardware (located in lower right hand corner of Desktop).
- 14. Choose to remove Flash Drive.

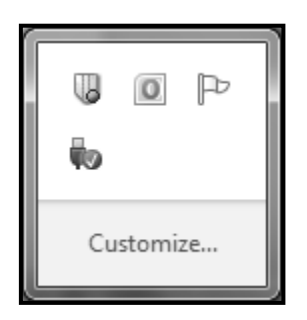

15. Plug in the USB Flash Drive to the display. The unit will automatically detect the software update and display a message on the screen. You will be prompted for automatic updating of software.